## **Online Giving Tutorial**

This tutorial is designed to guide you through giving online if you so choose. It is really easy! For each instruction, there is an accompanying picture. Each number on the picture corresponds to the instruction number. You can do this!

1. Go to fbcojai.org and click the  $\left(\begin{array}{c} \text{GIVING} \end{array}\right)$  button at the top right. Then click where it says Then click Here."

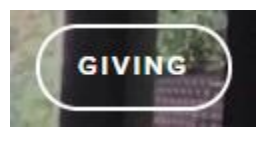

## **ONLINE GIVING**

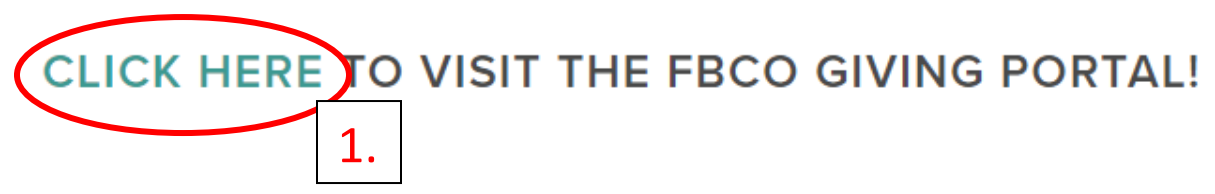

2. Since this is your first time giving online, you have to set up a profile. On the right side of the screen, click on "Create Profile".

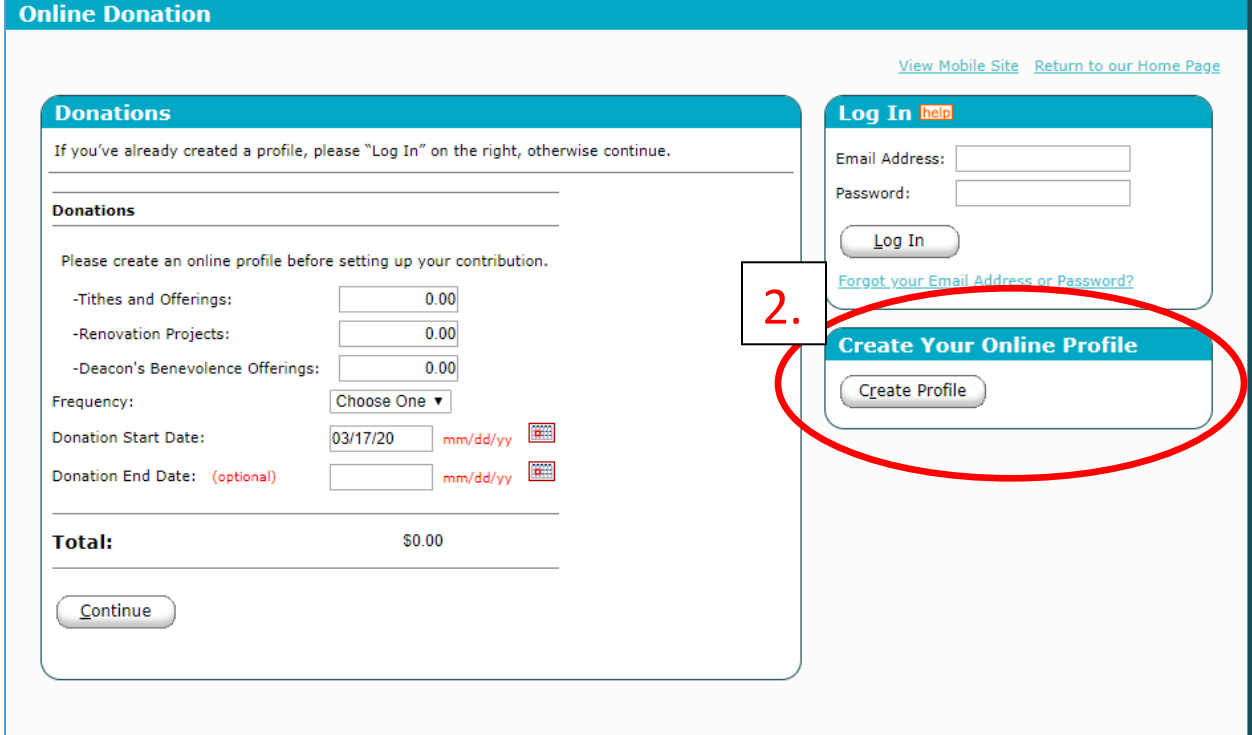

3. Enter your email address, and enter it again on the left side. Click "Continue."

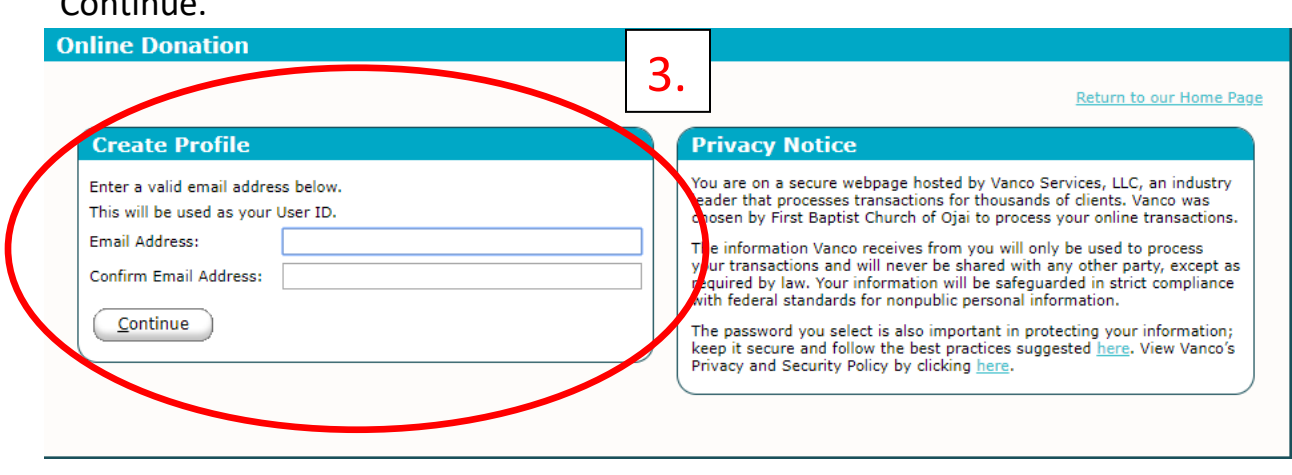

4. Fill out your profile information. At the bottom, it will ask for a password. You can make up your own, or use the one suggested for you. Click "Create Profile."

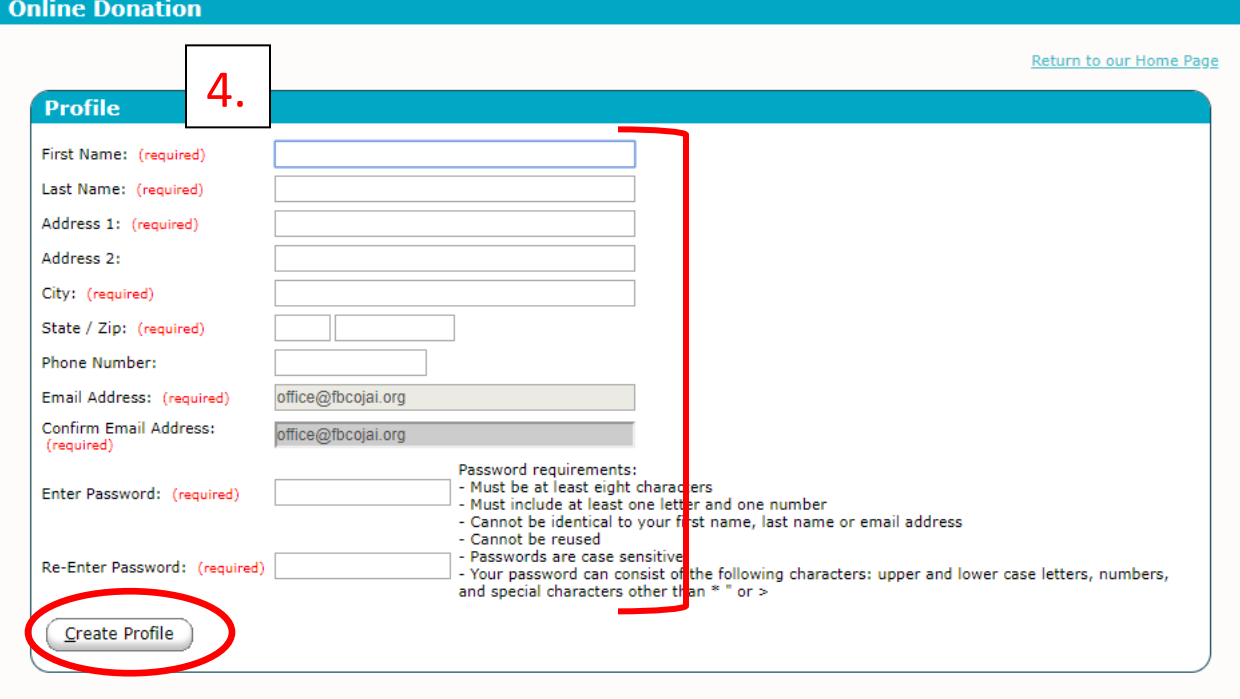

5. Click "Add Transaction."

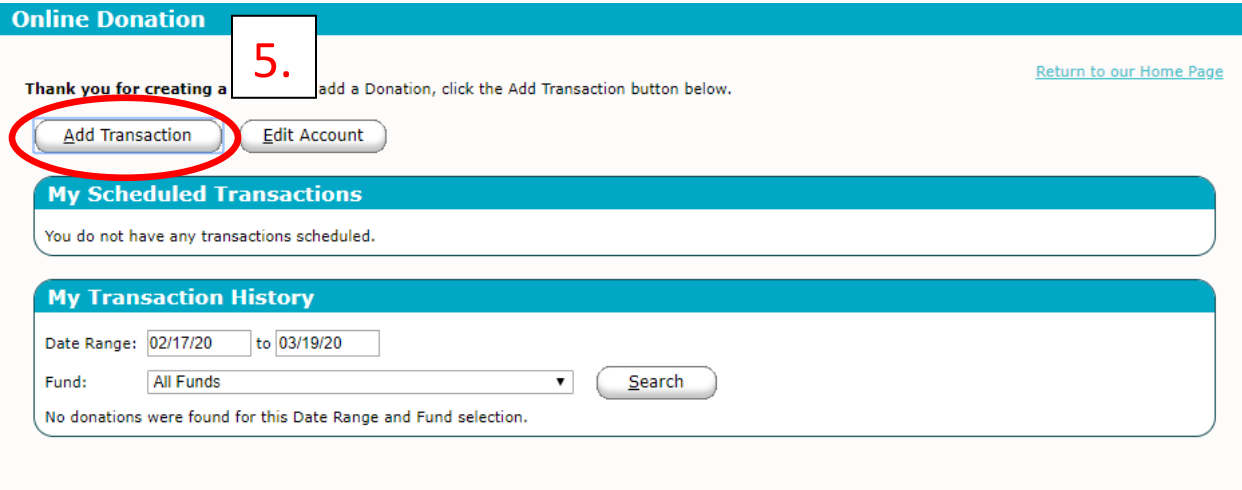

- 6. In "Tithes and Offerings", enter amount of tithe.
- 7. Next to "Frequency", click the  $\nabla$  next to Choose One, and choose "One Time" from the menu. Click "Continue."

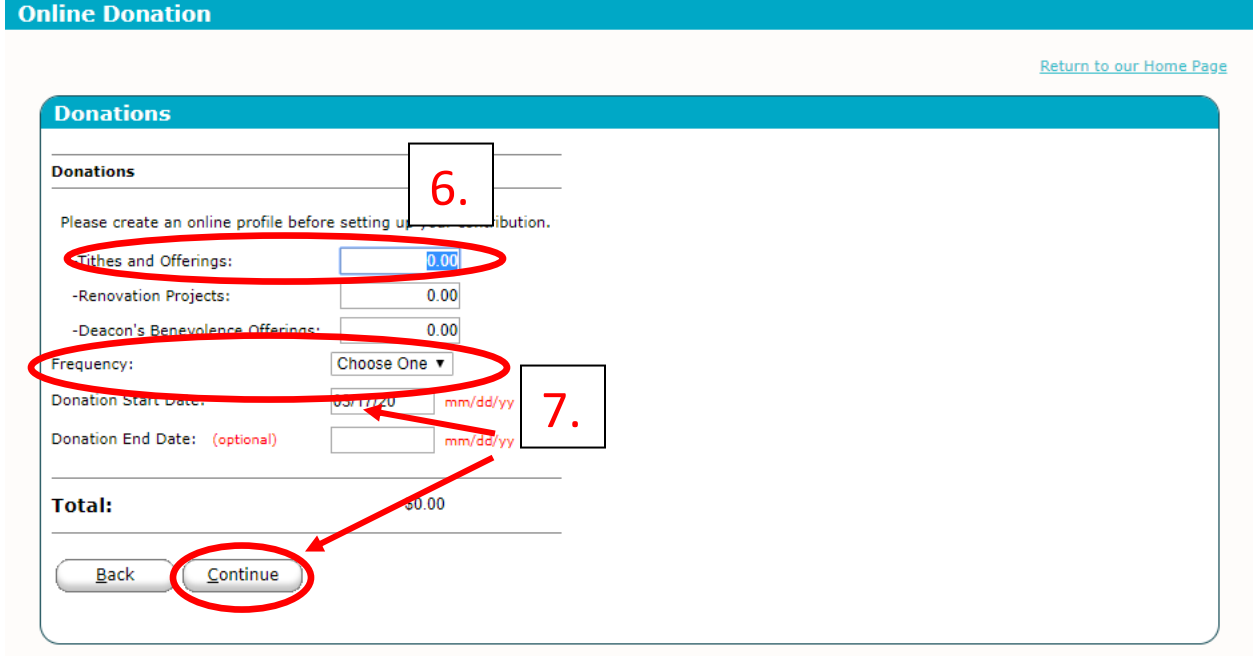

- 8. Click the  $\nabla$  next to Choose One, and choose either Credit/Debit Card or Checking, depending on where you want your tithe to come from. If you choose Credit/Debit Card, follow the picture 8a-11a; if you choose Checking, follow the picture 8b-11b on the next page.
- 9. Enter credit card information or checking information (routing number and account number). If you give by credit card, you have the option of choosing to give an additional 2.75% to offset the processing fee associated with online giving.
- 10. Click box next to "I am not a robot."
- 11. Click "Process."

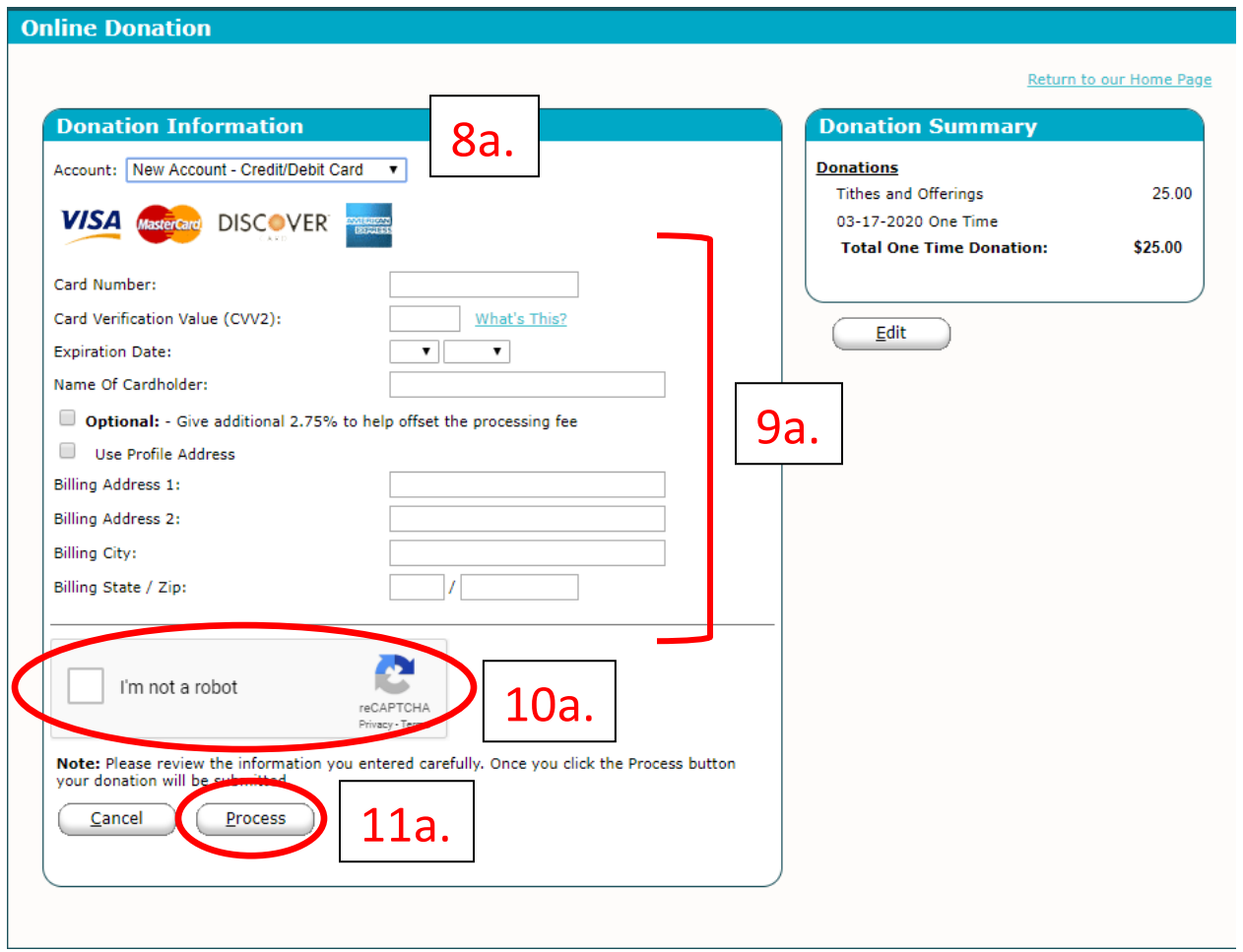

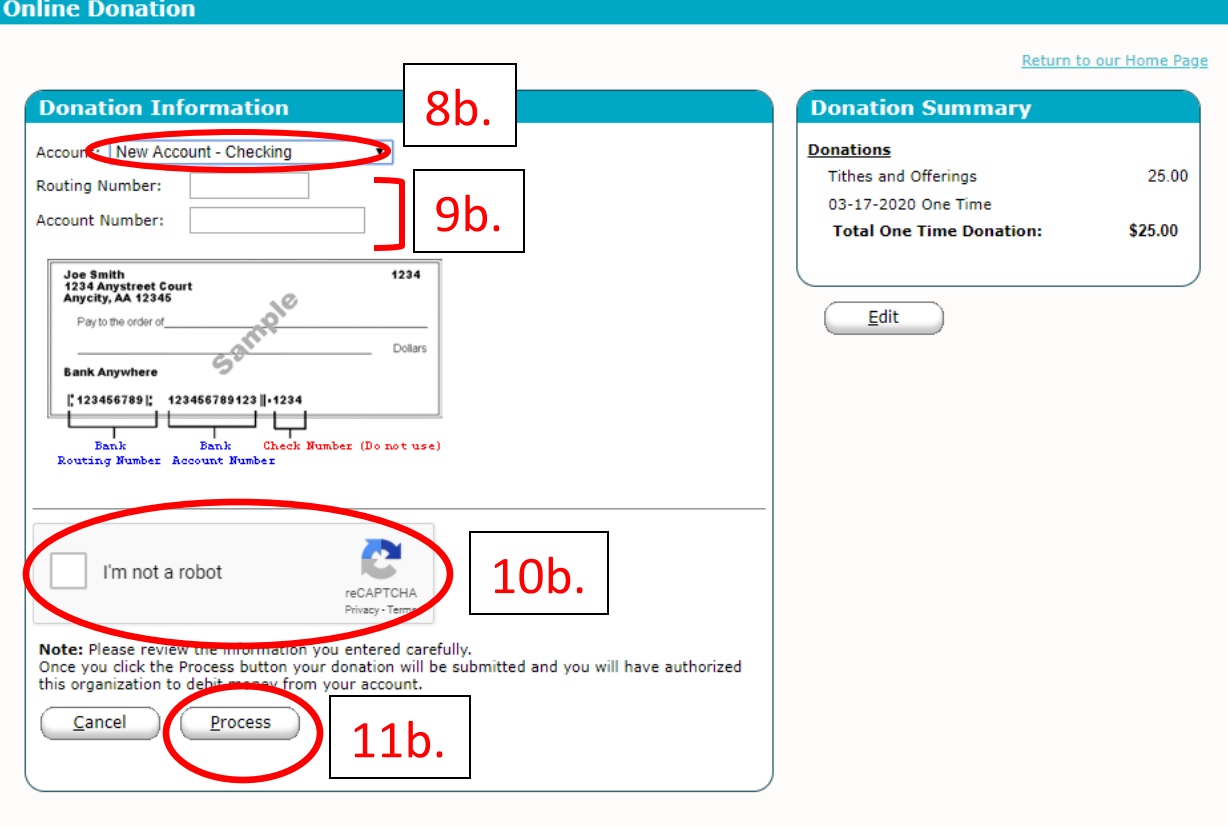

12. You did it! Thank you and bless you!!